# **Manual OV charging machine**

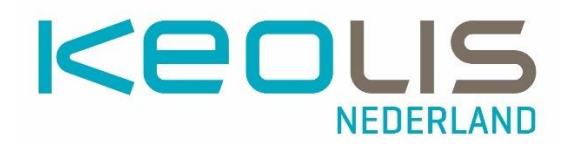

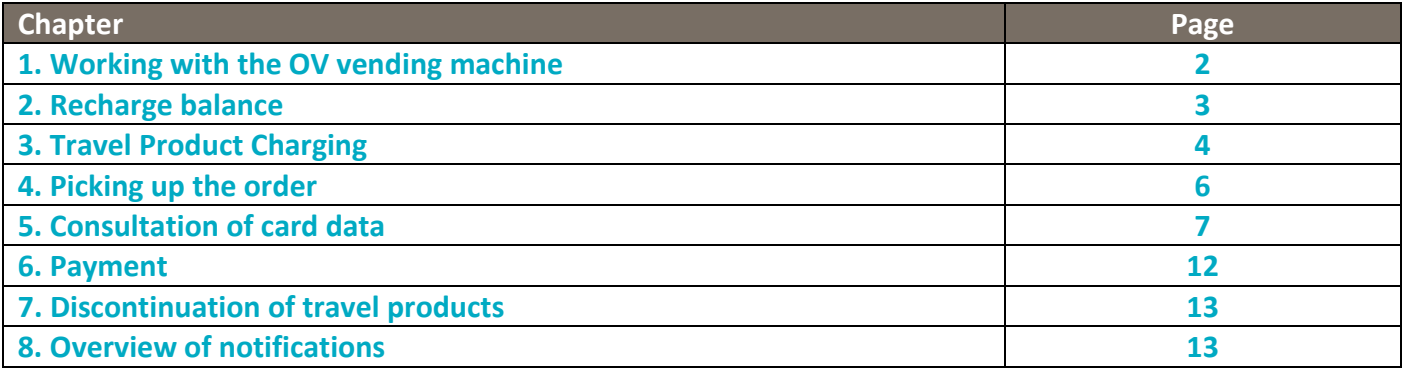

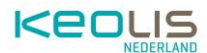

# **1. Working with the OV vending machine**

## **1.1. Overview of the OV charging machine**

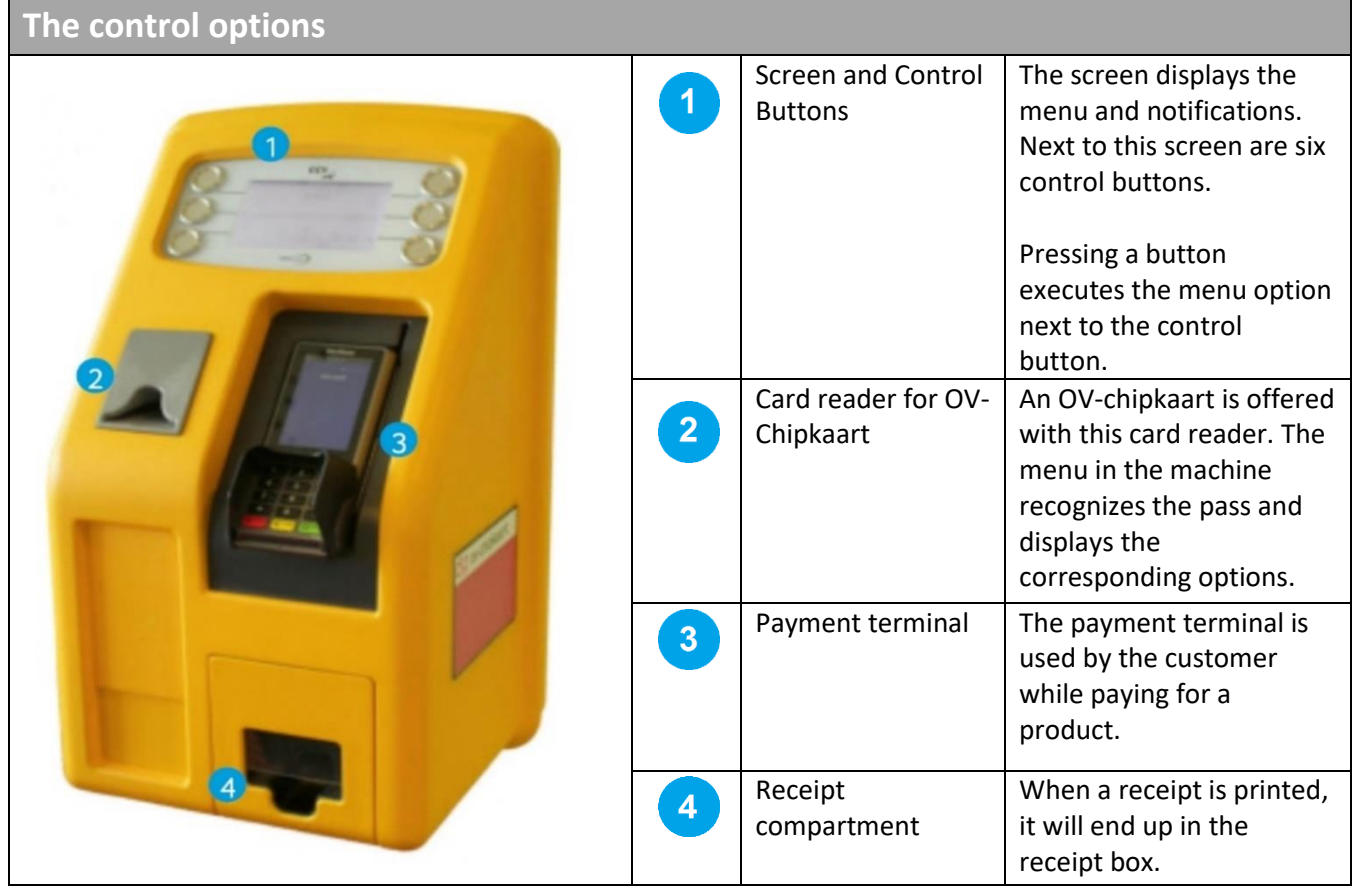

## **1.2. User screen of the OV-Chipkaart charging machine**

Before an OV-chipkaart is offered, the standard welcome screen is visible.

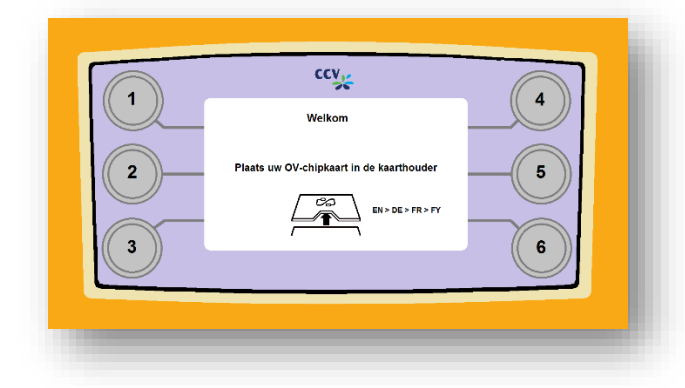

Depending on the setting of the respective machine, there is also an option to switch languages. To do this, choose the option with language abbreviations, in this case EN > DE >  $FR > FY.$ 

After the choice, the screen is immediately converted to the language that is on the left, in this example that is English. To select French, for example, press the control button twice.

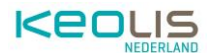

### **1.2.2 Main Menu**

After entering the OV-chipkaart, the main menu is visible by default.

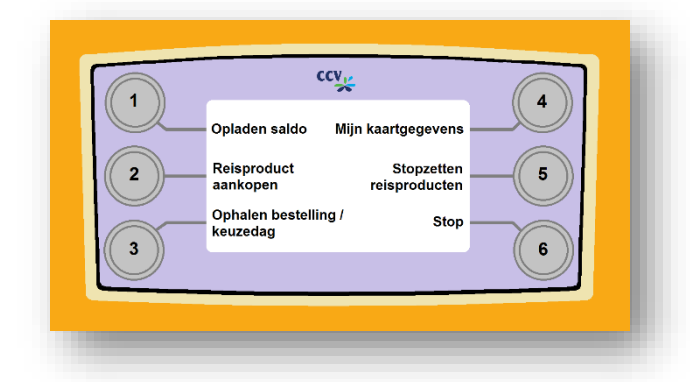

From the main menu, all the options that the machine has can be accessed.

Further information per option is described in this manual.

# **2. Recharge balance**

From the main menu, choose Top up balance. Selecting this option will create a new menu in which Different amounts can be chosen to top up the balance.

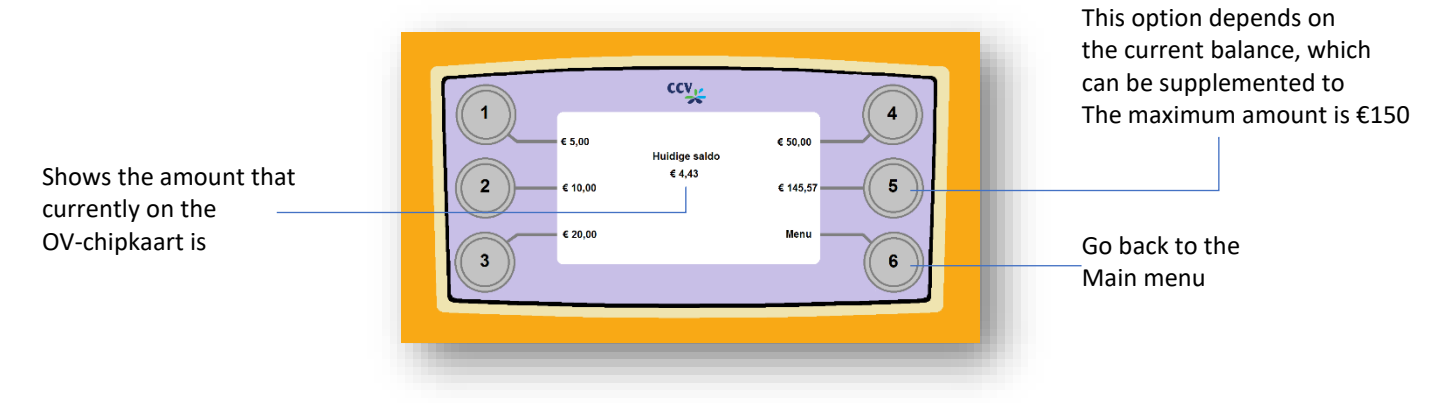

After selecting a top-up amount, there are several options:

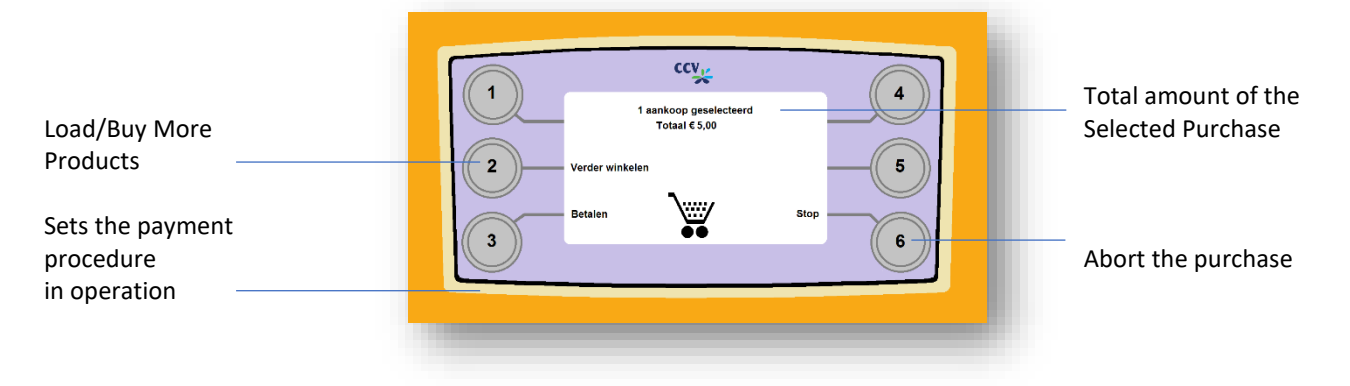

The option to Pay is explained in more detail in the 'Payment' section.

After choosing the Stop button, the purchase can still be made or completely aborted.

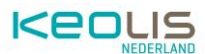

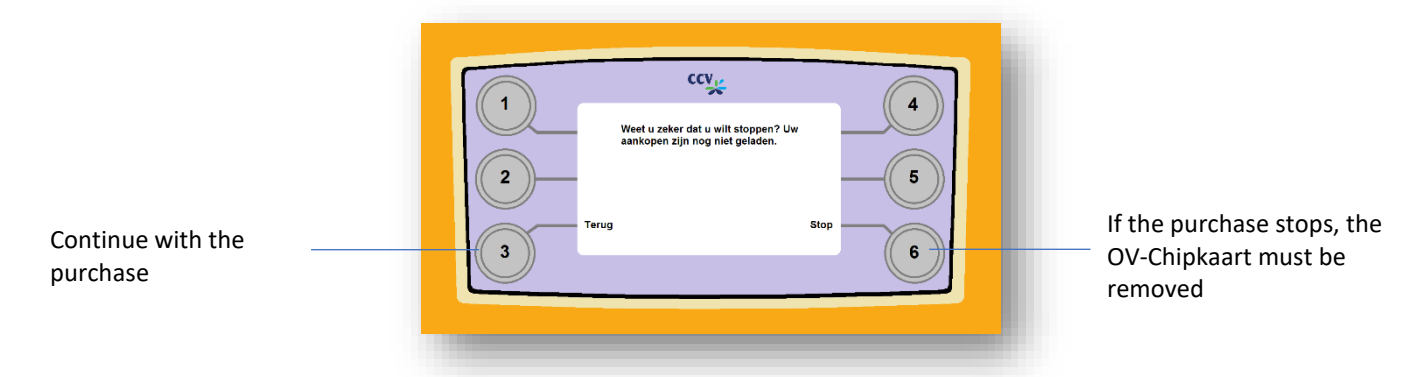

# **3. Travel Product Charging**

Travel products can be purchased via the website of the RRReis webshop [\(https://webshop.rrreis.nl/nl\\_NL/webshop\)](https://webshop.rrreis.nl/nl_NL/webshop) and via the OV charging machine. Additional information about the specific products can be found on the RRReis websites [\(https://www.rrreis.nl/vervoerbewijzen\)](https://www.rrreis.nl/vervoerbewijzen). To charge travel products via the OV charging machine, follow these steps:

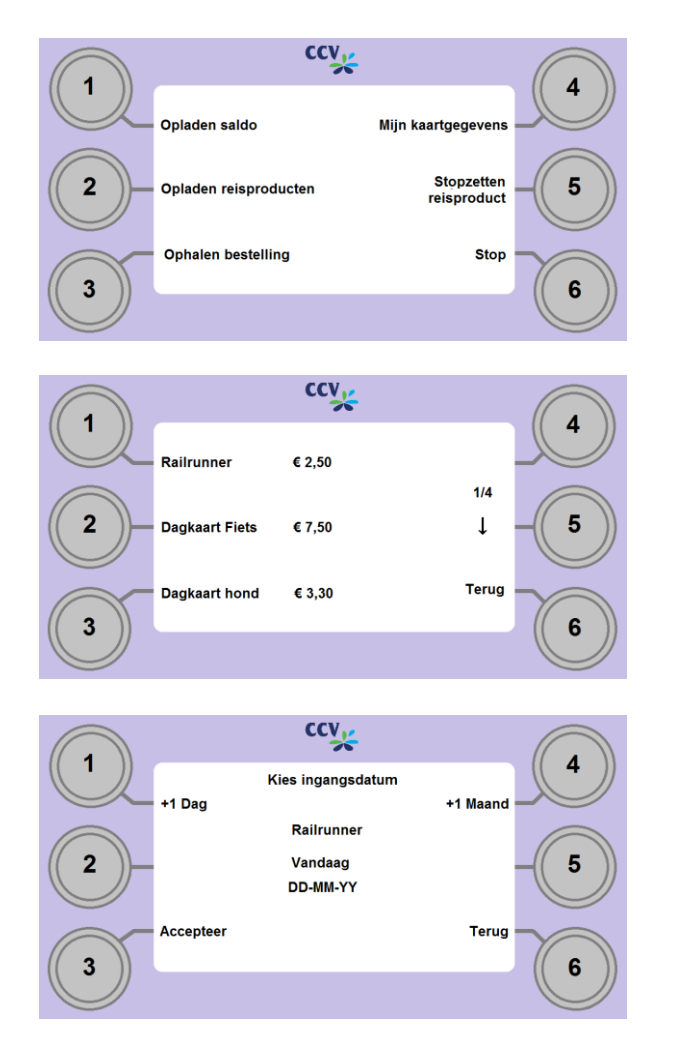

#### $\mathbf{1}$ **Go to the Main Menu**

From the main menu, choose Charge travel product.

#### $\boxed{2}$ **Choose a travel product**

A selection screen will appear with different types of travel products.

Navigate with the down arrow ( $\downarrow$ ) to view the products and choose a product with the left keys.

#### $\sqrt{3}$ **Choose an effective date**

Different options to adjust the effective date. Default setting is 'today'. The date can be increased or decreased by days and months via the buttons. When the desired date is shown on the screen, confirm the choice with **Accept**. An overview screen will appear.

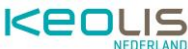

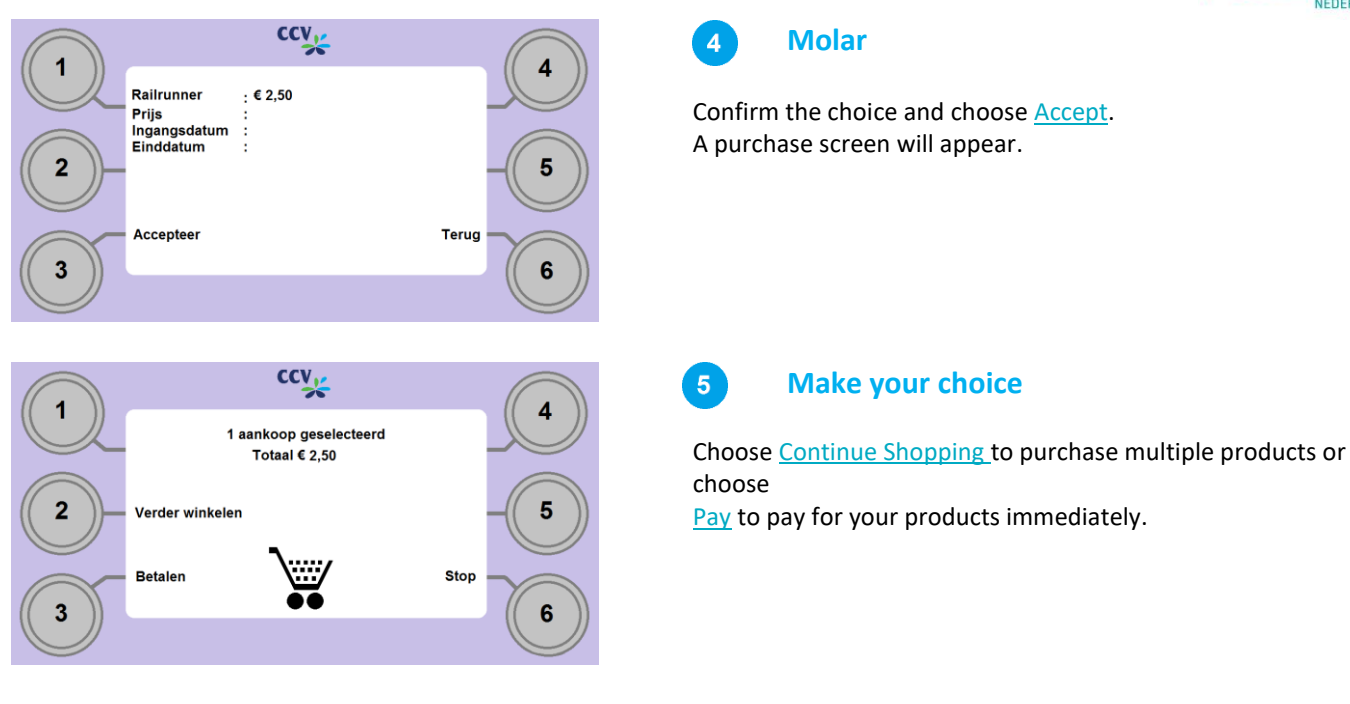

## **3.1 Buy multiple products**

It is possible to buy multiple products within the same session on an OV charging machine, so that only one payment has to be made.

 $\overline{1}$ 

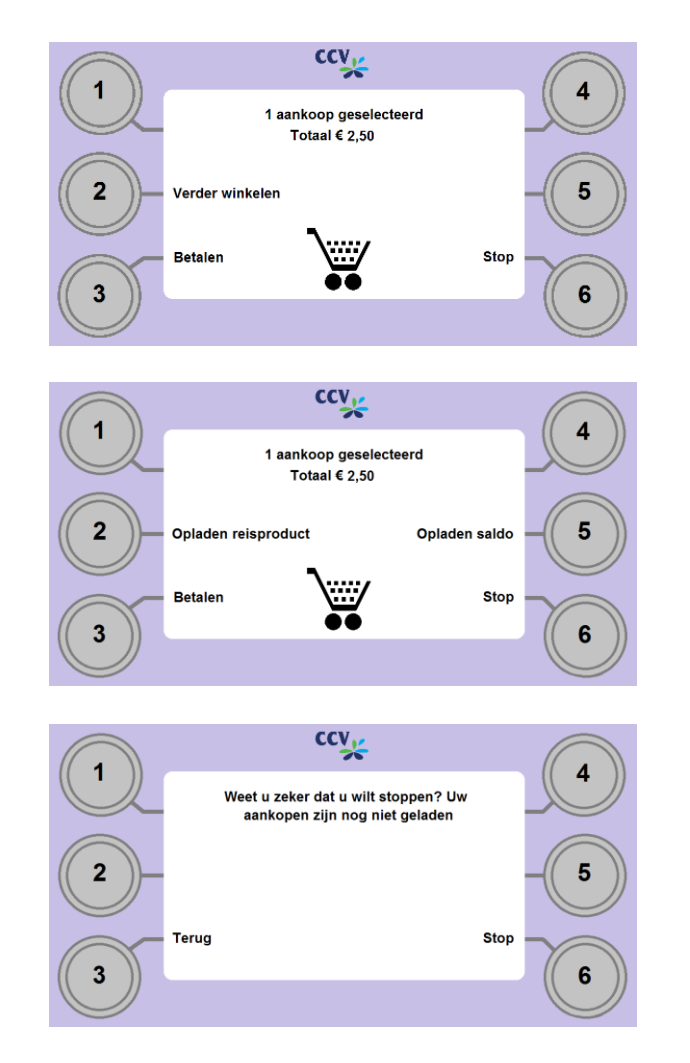

## **Choose Continue Shopping**

From the purchase screen, choose Continue Shopping to create another product. A new purchase screen will appear.

#### $\boxed{2}$ **Make your choice**

At the new purchase screen, you can choose a travel product or balance, where the same steps are followed.

Once you have selected all purchases and want to checkout, choose Pay. Follow the payment steps as described later in Chapter 6. To cancel all purchases, choose Stop.

#### **Choose back**  $\overline{\mathbf{3}}$

By selecting Back, you can proceed to checkout the purchase.

Selecting Stop will exit the entire menu. You can select the re-offer OV-chipkaart in order to continue with any actions on the device.

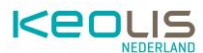

## **4. Pick-up order**

In the main menu, you can choose to pick up your order. With this choice, the customer can load orders placed via the internet onto the OV-chipkaart. It can also be an action, for example unblocking the balance or blocking the OVchipkaart.

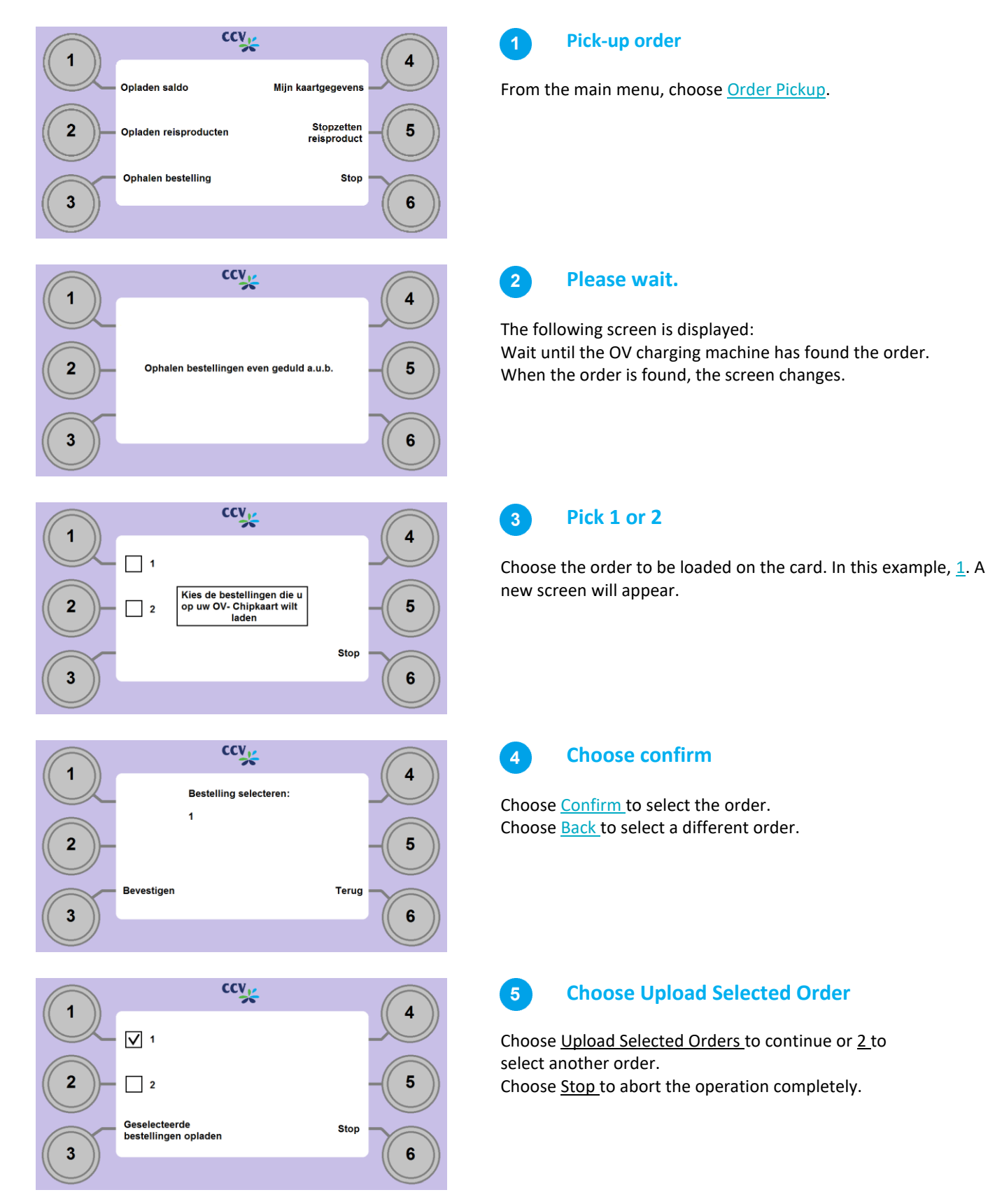

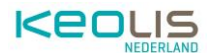

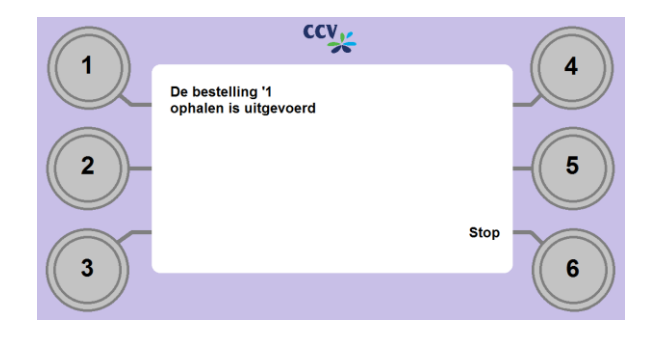

6

A confirmation screen will appear indicating that the retrieval of the order or action has been carried out correctly.

When an order is picked up, you will see an overview with the result.

# **5. Consultation of card data**

In the main menu, you can choose My Card Details. Selecting this option will create a new menu in which products and orders can be viewed by name.

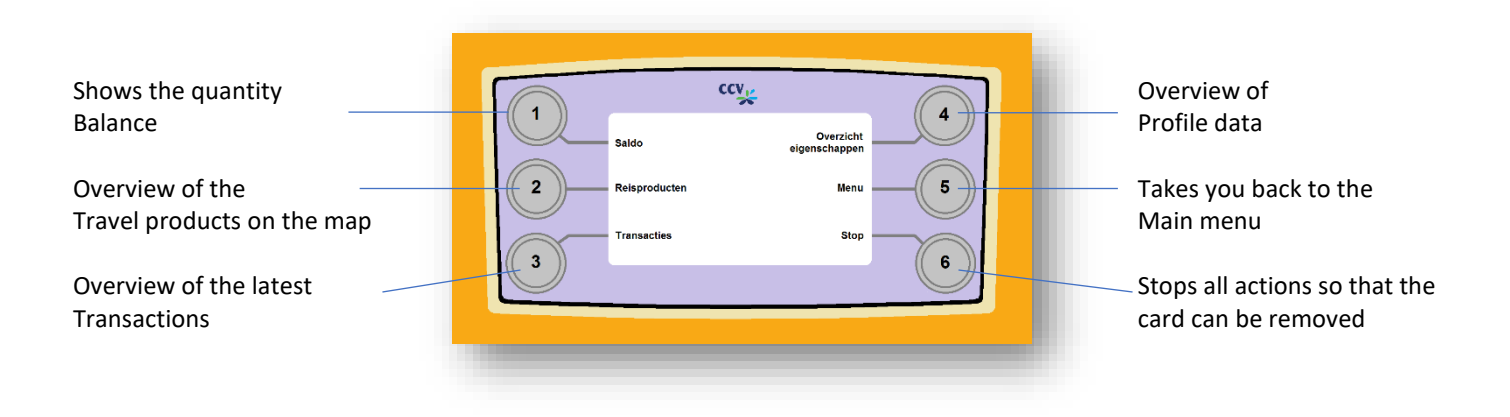

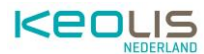

## **5.1. Checking balance**

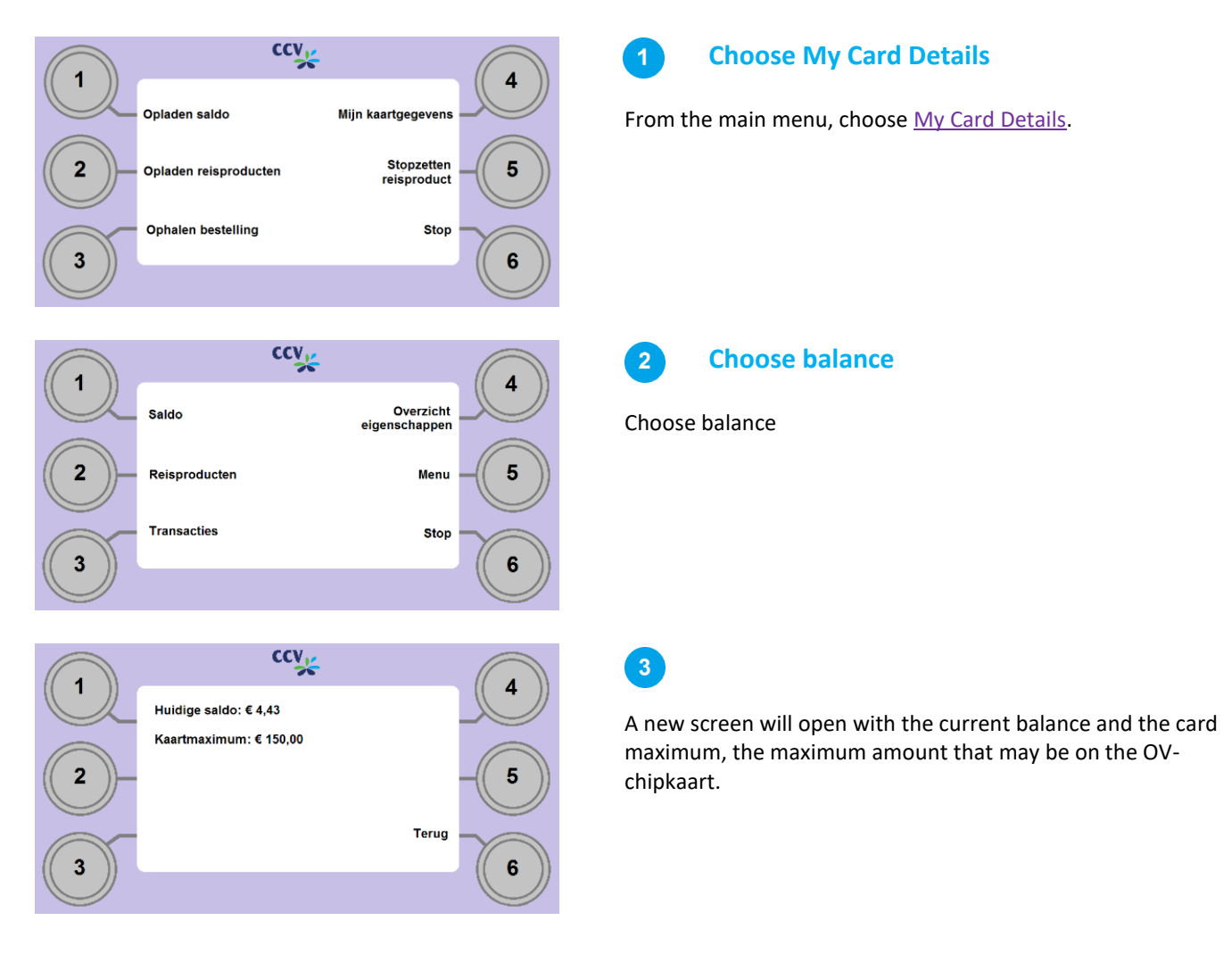

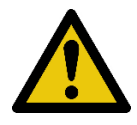

**Note:** Instead of the card maximum, a message about a blocked balance may appear. The balance can be blocked if there have been problems with the debiting of a direct debit. You can contact the OV-chipkaart Customer Service for this.

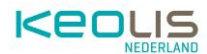

## **5.2. Checking travel products**

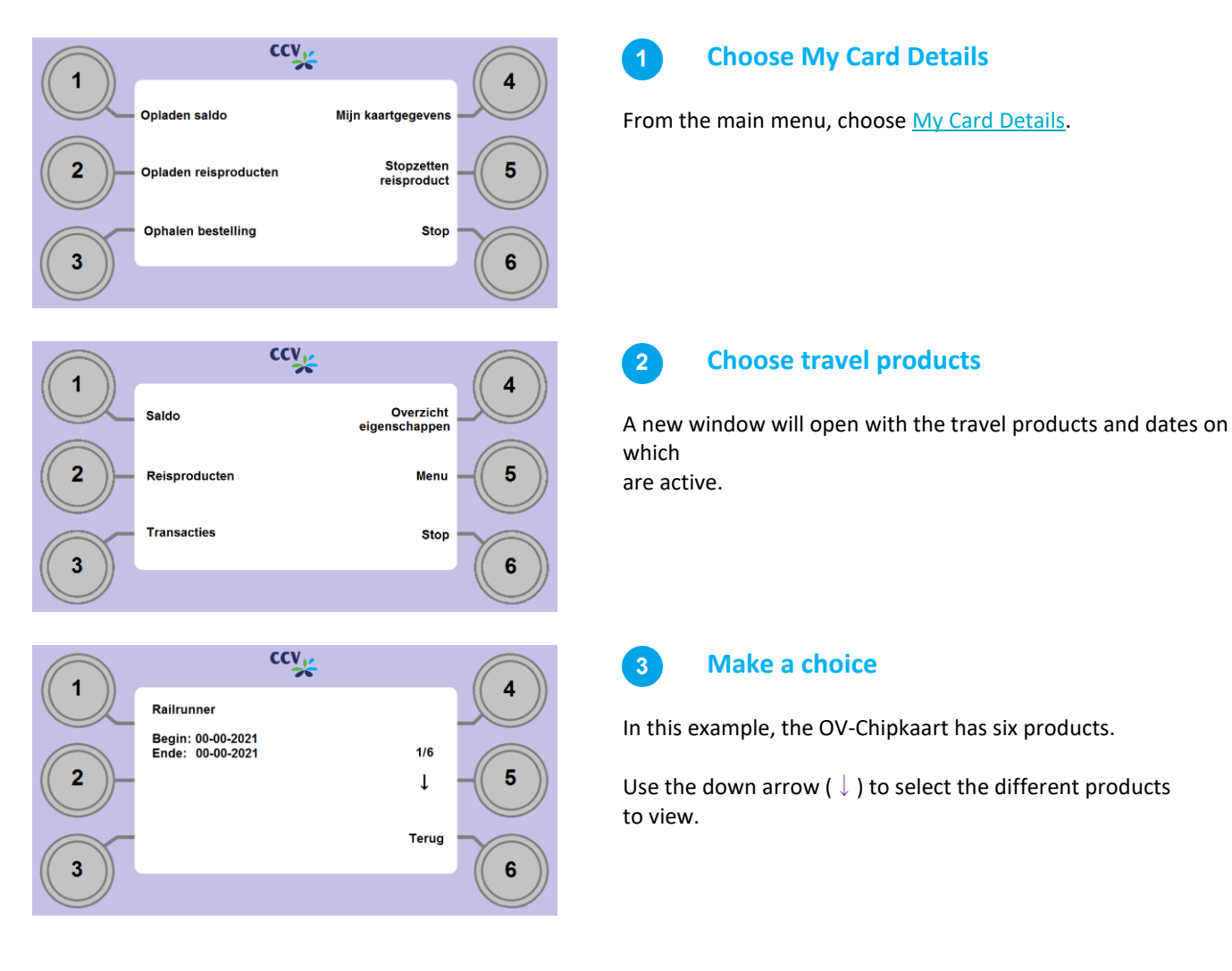

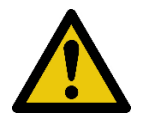

**Note:** If the product has not yet been put into use, there are no dates on the screen yet. If the product is blocked or expired, it will be displayed with a notification instead of the date.

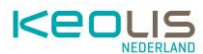

## **5.3. Overview of transactions**

A transaction is an action that has been performed on the card. Possible transactions include checking in and out, a check by a conductor, topping up balances, activating a travel product, stopping or (un)blocking a travel product.

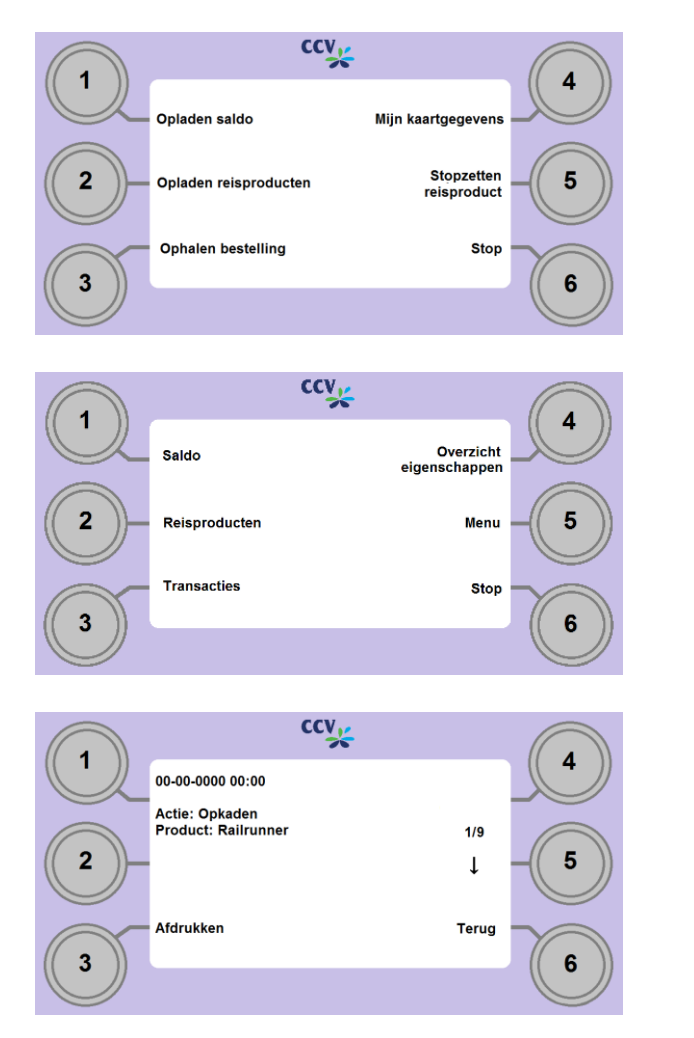

### **Choose My Card Details**

From the main menu, choose My Card Details.

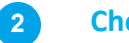

#### **Choose Transactions**

The latest transactions are displayed. Every transaction can be seen in one screen. Use the down arrow ( $\downarrow$ ) to view other transactions.

**Choose Print**  $\overline{\mathbf{3}}$ 

To print the transaction, select the option Print in the transaction screen.

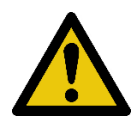

**Please note:** The checked-in and checked-out transactions of the same route are both printed on the same receipt, with the debited amount, so that it can be used for a claim, for example.

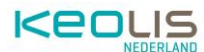

## **5.4. Overview of settings**

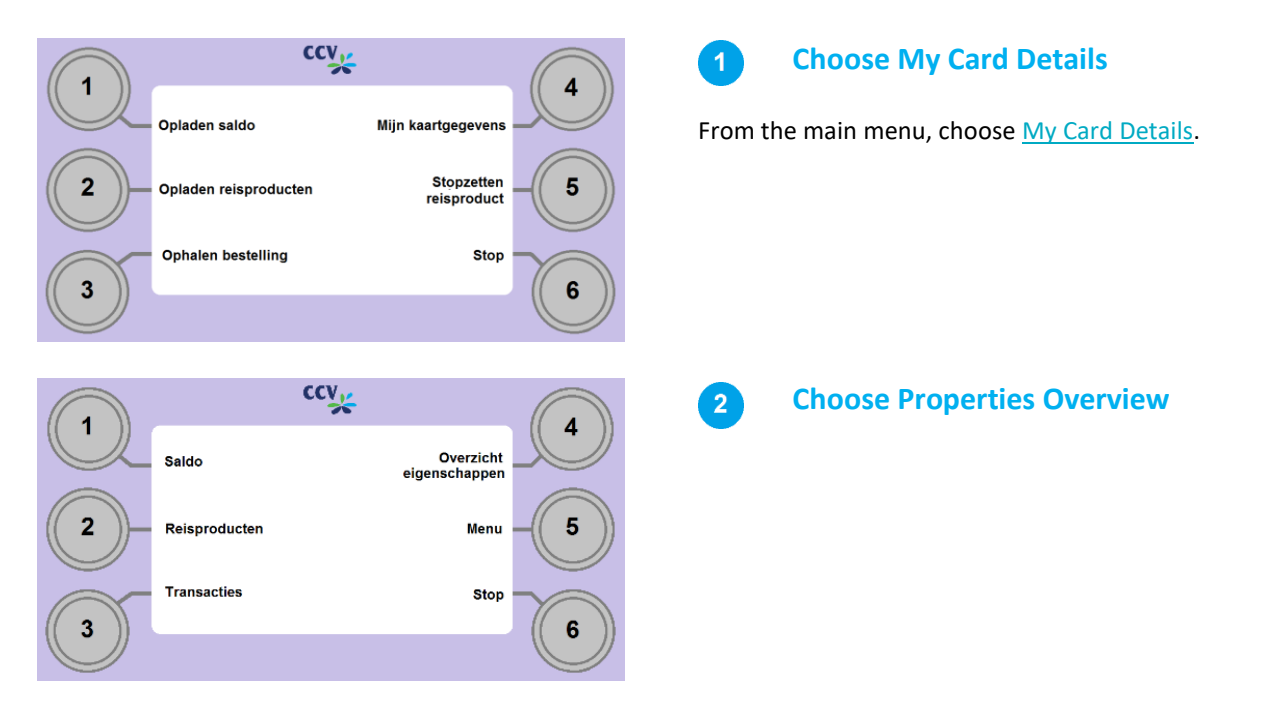

Profile information can be requested from the Settings overview.

Depending on what has been disclosed by the user, the following data will be shown in a maximum of 3 fencing:

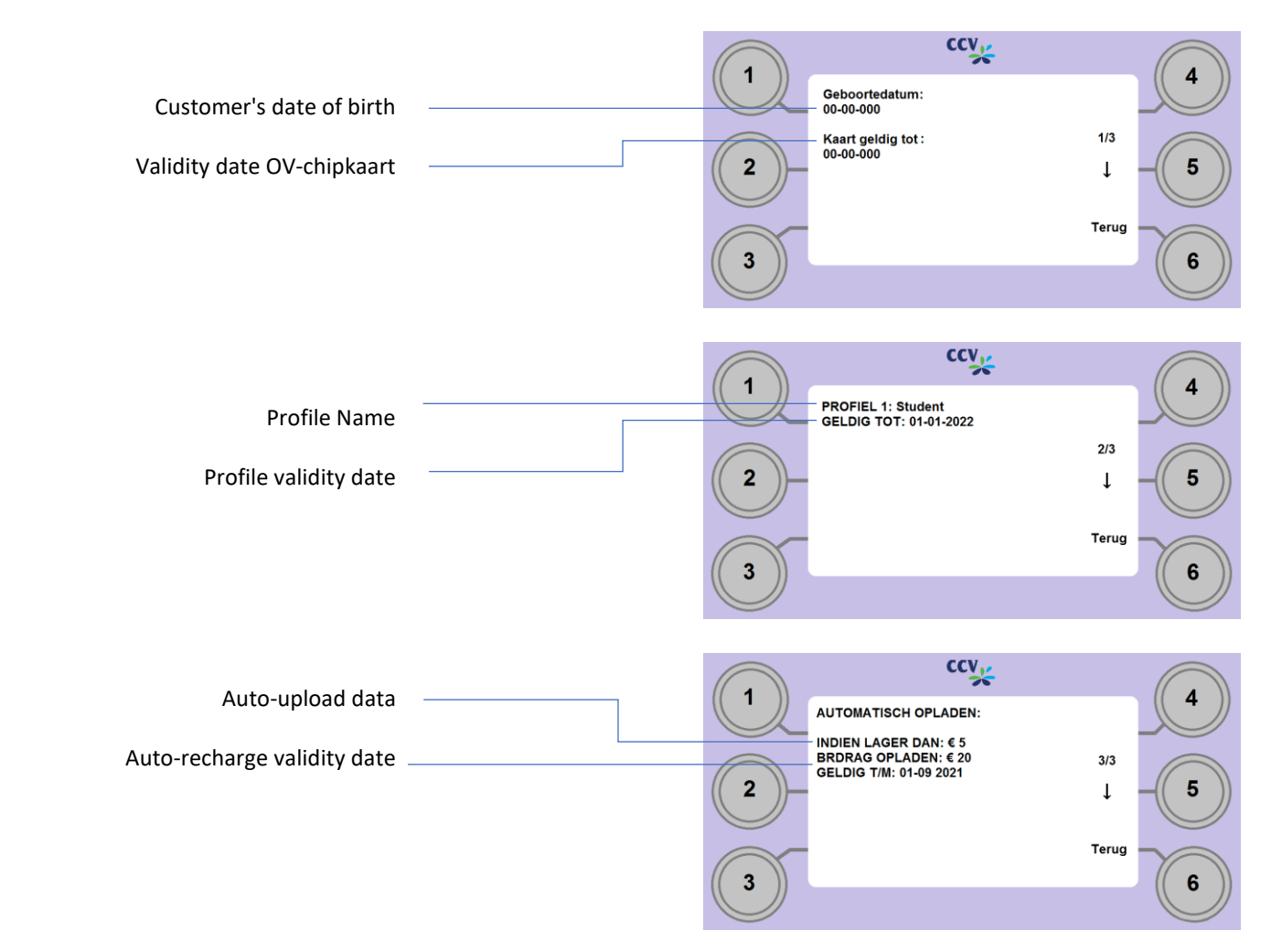

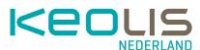

In the case of an anonymous OV-chipkaart, only the validity period of the card can be requested.

## **6. Pay**

A payment can be initiated at various points in the menu structure. It doesn't matter from which point the payment is initiated, the steps remain the same.

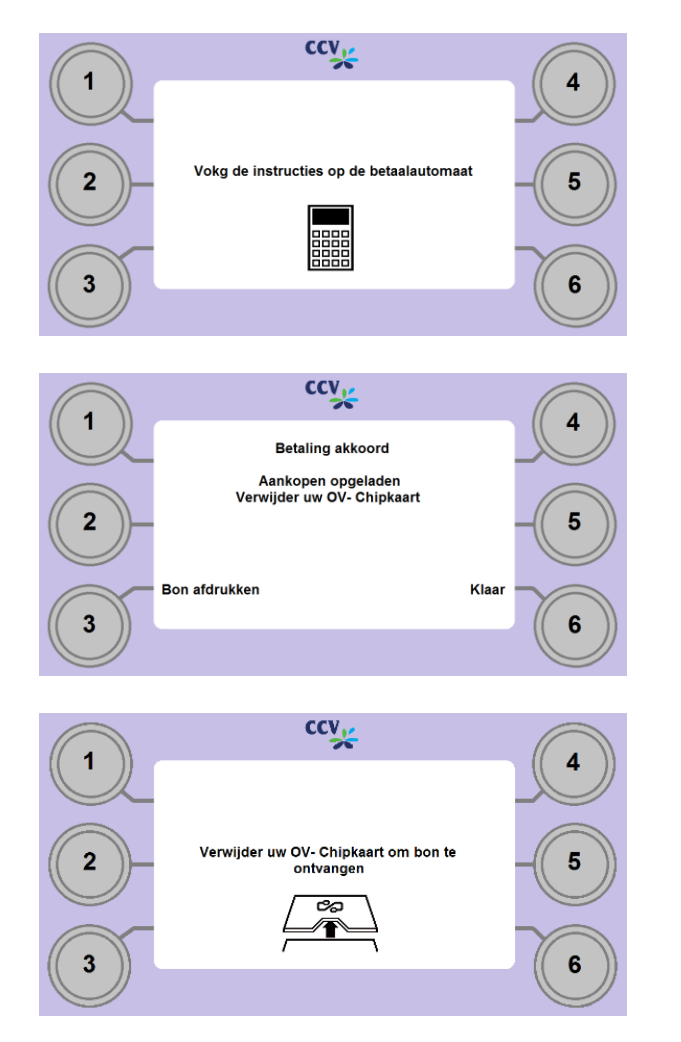

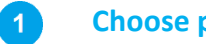

### **Choose payment**

The following screen is displayed: Follow the instructions on the payment terminal. As soon as the payment terminal indicates that the payment has been successful, the order is automatically loaded onto the OVchipkaart and the screen changes.

### $\boxed{2}$

## **Choose Print Receipt**

Choose Print Receipt if you want to print a receipt. If you don't need a receipt, select Done and take out the card.

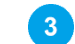

#### **Remove OV- Chipkaart**

If you have chosen to print a receipt, a new notification on the screen.

Remove the OV-chipkaart to print the receipt.

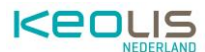

# **7. Discontinuation of travel products**

It is not possible to discontinue public transport travel products via the OV-Chipkaart charging machine at RRReis and Keolis. To cancel a public transport travel product and to request a refund, please contact the RRReis Customer Service.

- 1. Ticket office of RRReis : Stationsplein 4, 7311 NZ Apeldoorn.
- 2. RRReis Customer Service: Telephone number: 088 033 13 60 (available 24/7, local rate)

If the travel product that you want to cancel is not in the list in the overview of products, in that case it is best to contact the OV-chipkaart Customer Service on 0900-0980.

## **8. Notifications overview**

After inserting the OV-chipkaart, various situations may arise in which a different message is displayed than the function that has been requested. These reports are explained in the following sections.

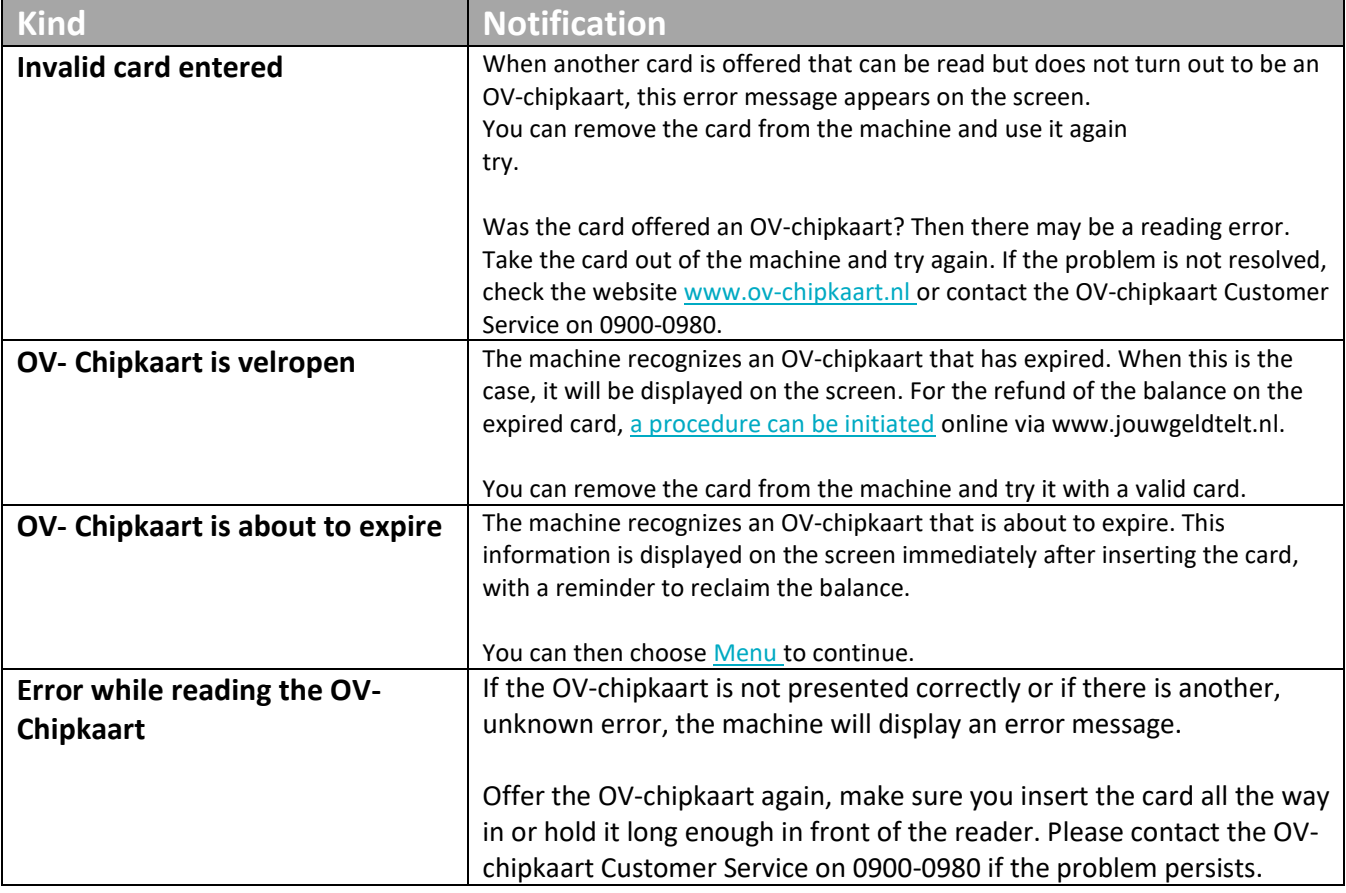

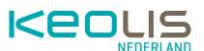

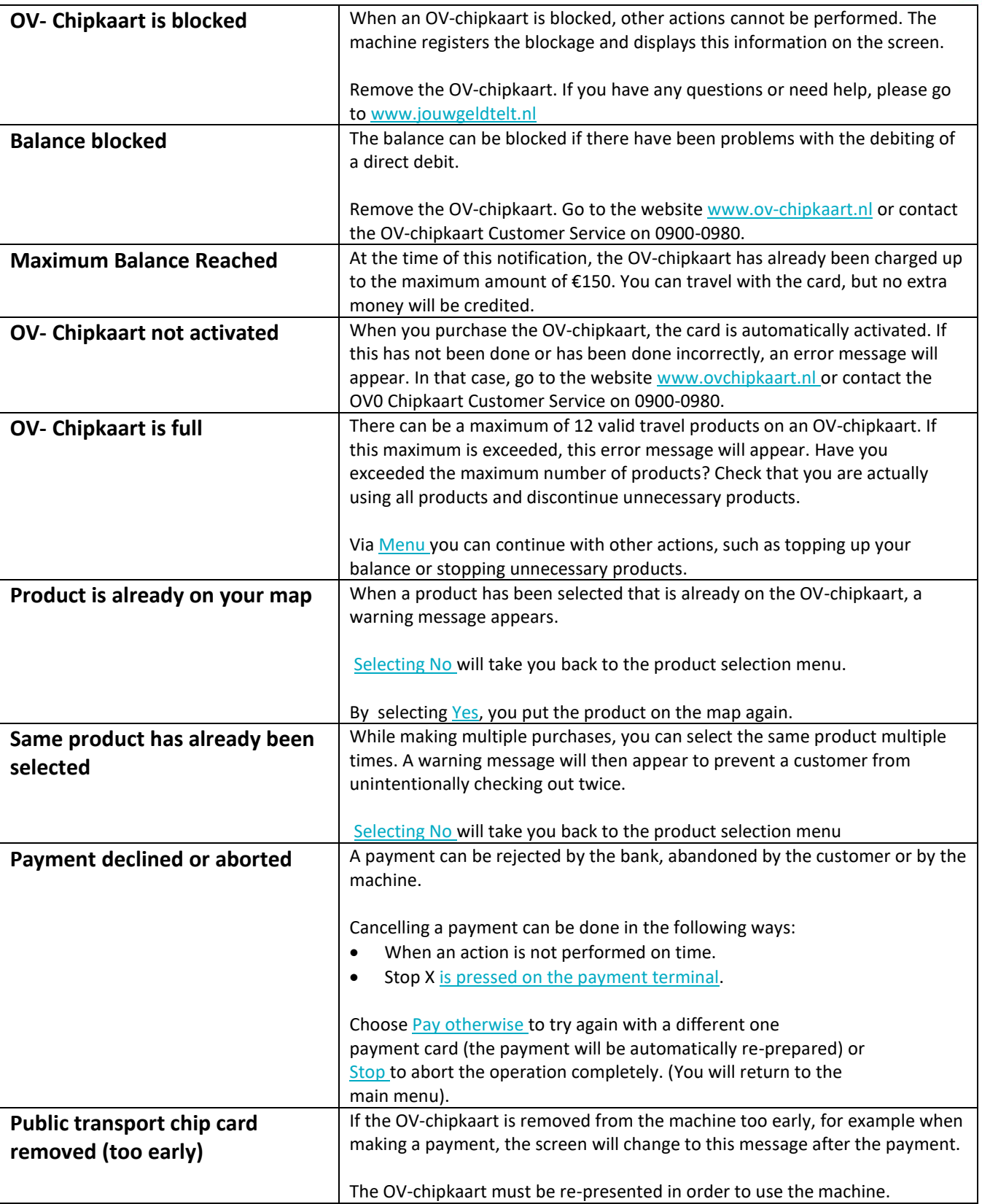

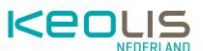

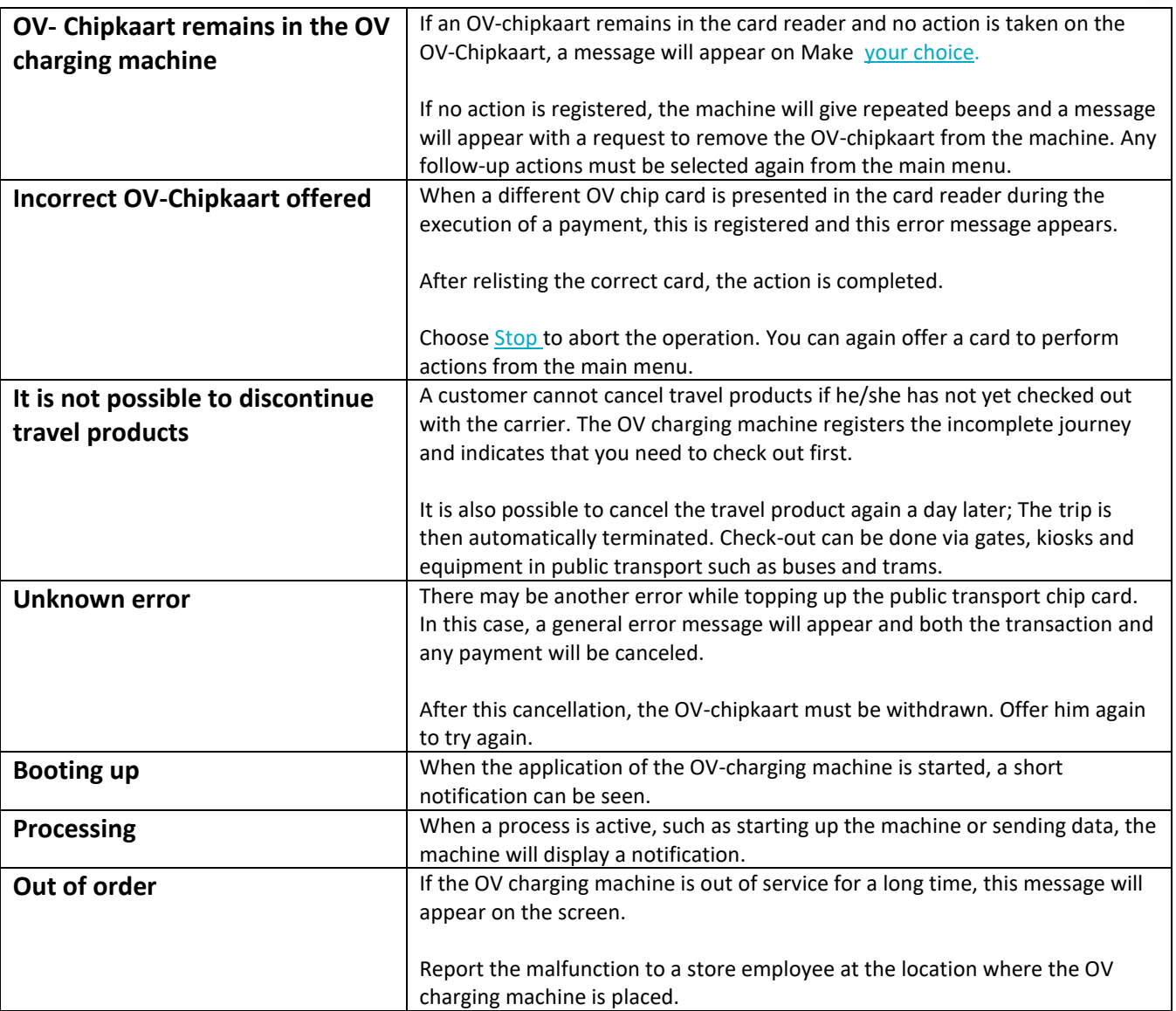